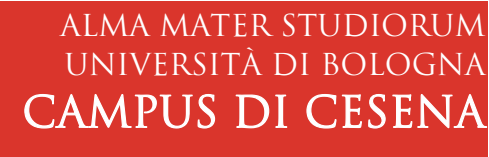

I

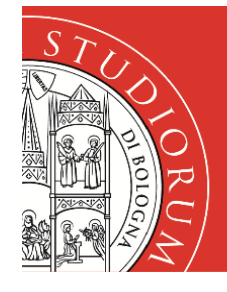

# Servizi informatici

### Istruzioni accesso remoto ai PC VIRTUALI SERVIZIO VDI

#### **Premessa**

Il servizio VDI (Infrastruttura di Desktop Virtuali) offre la possibilità di connettersi da remoto ad un PC installato e configurato in modo del tutto identico ai PC fisici dei Laboratori Informatici delle varie strutture. Potrà essere utilizzato per eventuali attività didattiche erogate in modalità online (lezioni, appelli, eventi, ecc.) e per esigenze di "utenza libera" da parte di docenti e studenti. Per i corsi di Laurea in Psicologia il pool VDI è costituito da 50 macchine virtuali, utilizzabili tutti i giorni e in qualsiasi orario, accedendo con le proprie credenziali istituzionali.

Indirizzo del servizio VDI del Campus Cesena: <https://vdi.campusfc.unibo.it/>

#### **Istruzioni nel dettaglio**

Nel dettaglio:

- 1. Da un browser digitare l'indirizzo <https://vdi.campusfc.unibo.it/>
- 2. Scegliere **VMware Horizon HTML Access** (se richiesto) e fare **Login** con le credenziali istituzionali

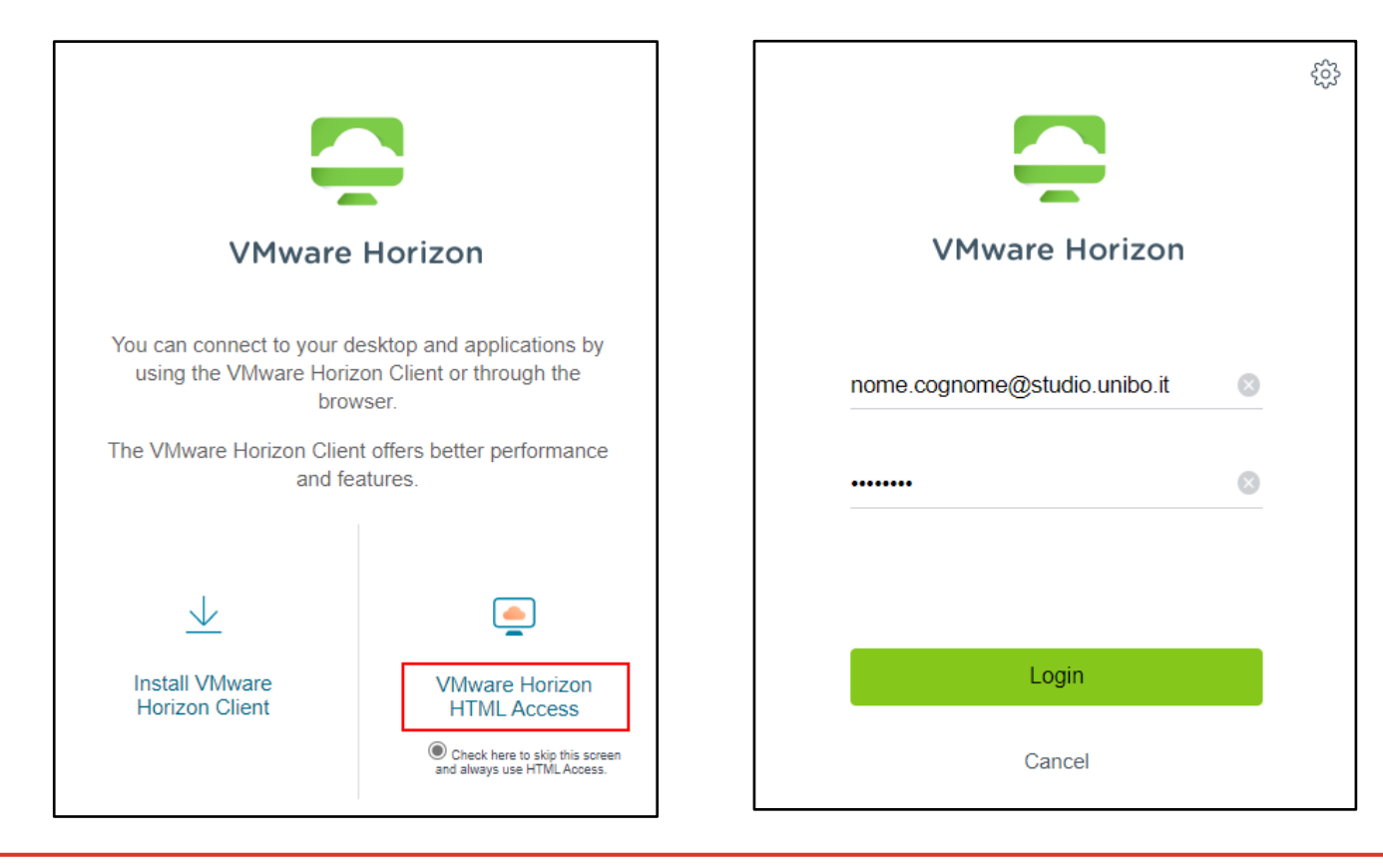

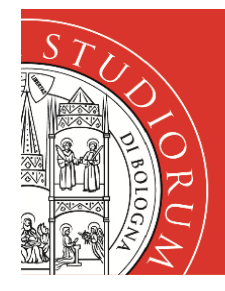

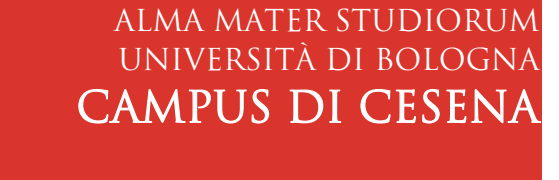

# Servizi informatici

3. Scegliere la voce **Laboratorio Psice** (pool virtuale per i corsi di Laurea in Psicologia)

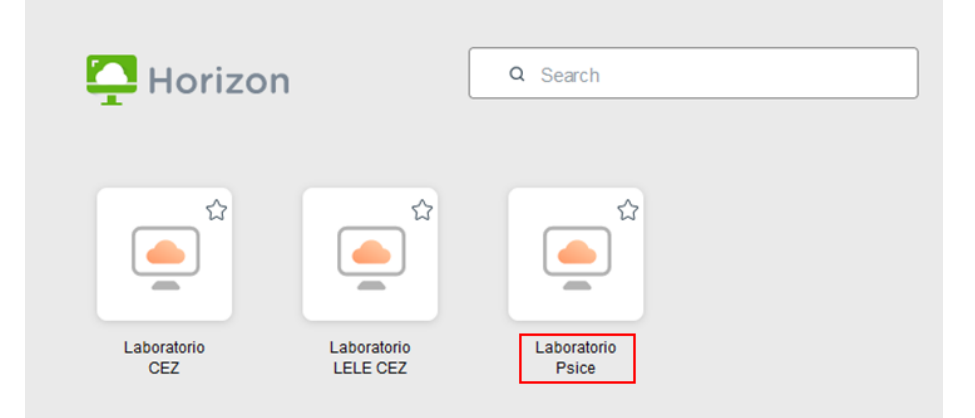

4. Si verrà automaticamente connessi al primo "PC virtuale" libero

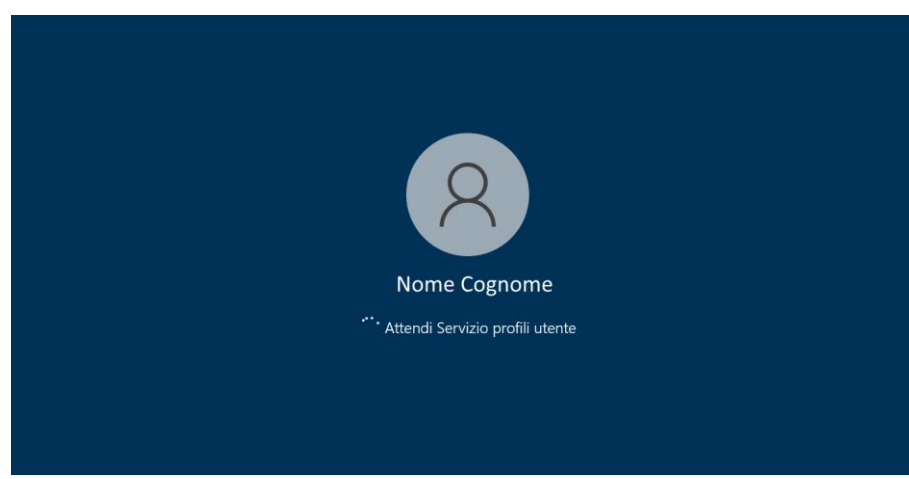

5. La prima volta che ci si connette al PC, il browser chiede il consenso ad accedere al contenuto degli appunti: cliccare su **Consenti** per permettere il copia/incolla fra il proprio computer e il PC virtuale

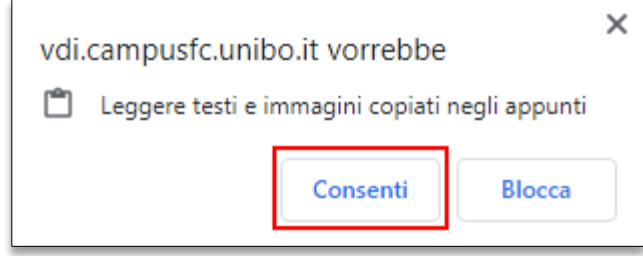

6. La macchina virtuale contiene, oltre al software di base, software specifico per Psicologia come:

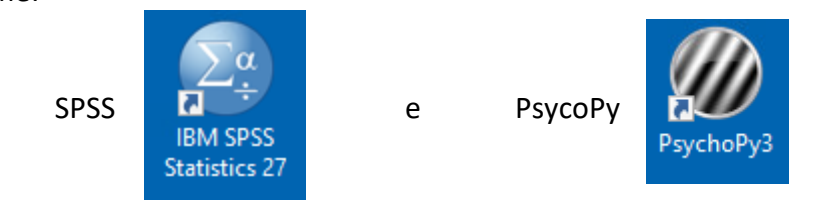

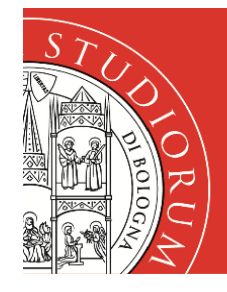

#### Alma mater studiorum Università di bologna Campus di cesena

I

# Servizi informatici

- 7. Se, per problemi di rete o per aver chiuso accidentalmente la finestra del browser, ci si scollega dalla macchina virtuale durante la sessione di lavoro, facendo nuovamente login entro 15 minuti sarà possibile connettersi allo stesso PC e trovare la sessione ancora aperta con le proprie attività in corso.
- 8. Quando, infine, si vorrà effettivamente terminare la propria sessione di lavoro si potrà scollegarsi normalmente dal PC, utilizzando la voce **Disconnetti**

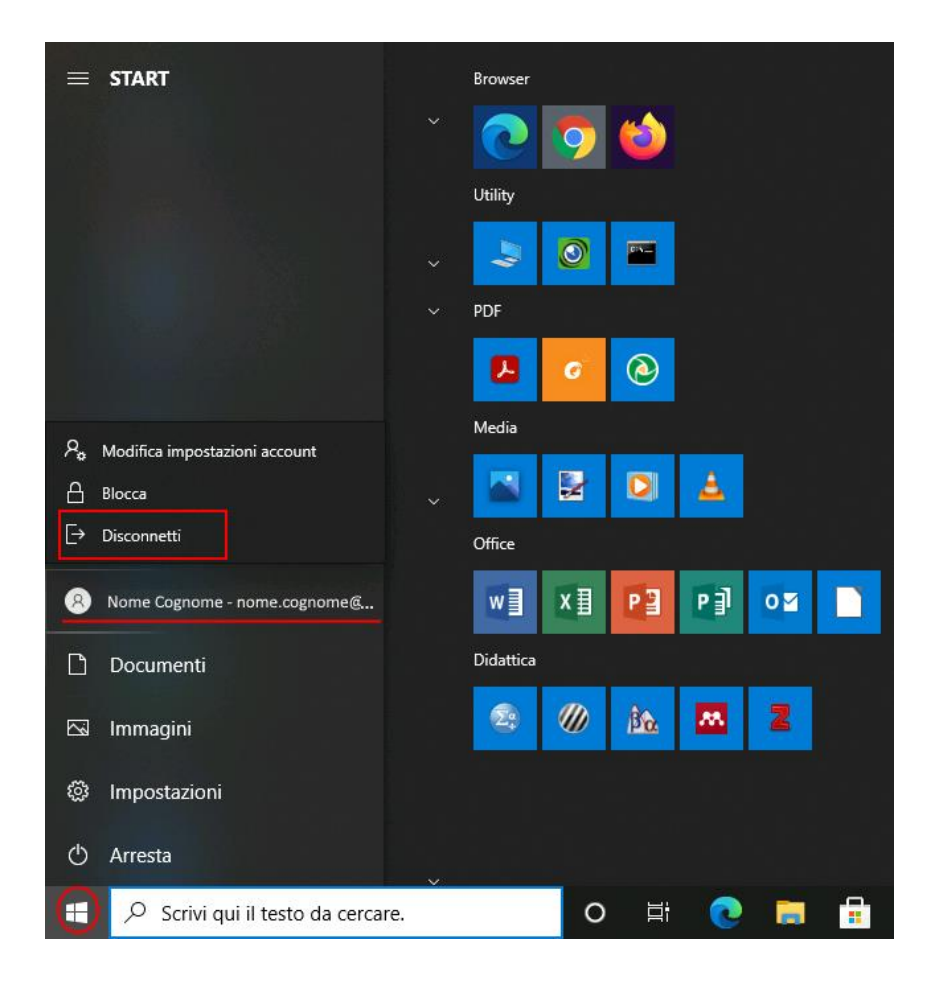

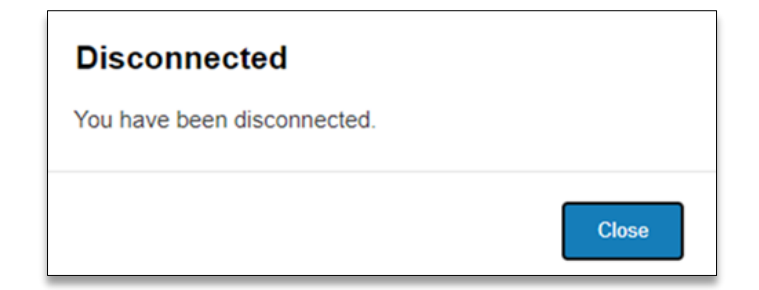

9. Infine cliccare sul pulsante **Close** e chiudere il browser per terminare il lavoro con VDI.